**To Use Plain Vision:**

**(Note if updating the software, delete the old application file from your desktop first, by dragging it to the trash.)**

**Click on the link at www.PresentSolutions.com (or if sent to you via email) to download the MacPV.dmg.zip file. It will fly over to your "downloads" popup on the dock. Double click to extract the PlainVision.dmg file (actual name may vary). A .dmg file is one of the ways a Macintosh or iOS device uses to share applications and other types of files via the internet or thumb drives without loosing the information that it needs to understand the type of file, etc..**

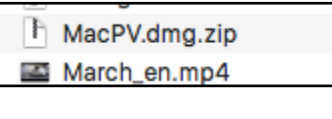

PlainVisionForMac\_1\_1.dmg

grcode.12217885.png

**After it is downloaded close your browser and any other windows that are open so that you see your background window.**

**Double click the .dmg file to "mount" it and it will show up as a device (sort of like if you plugged in a thumb drive, your phone, or camera.) If the window doesn't open automatically, open a Finder window and look under "Devices" for "Plain Vision" and click on it to open the window as shown in the screen shot below.**

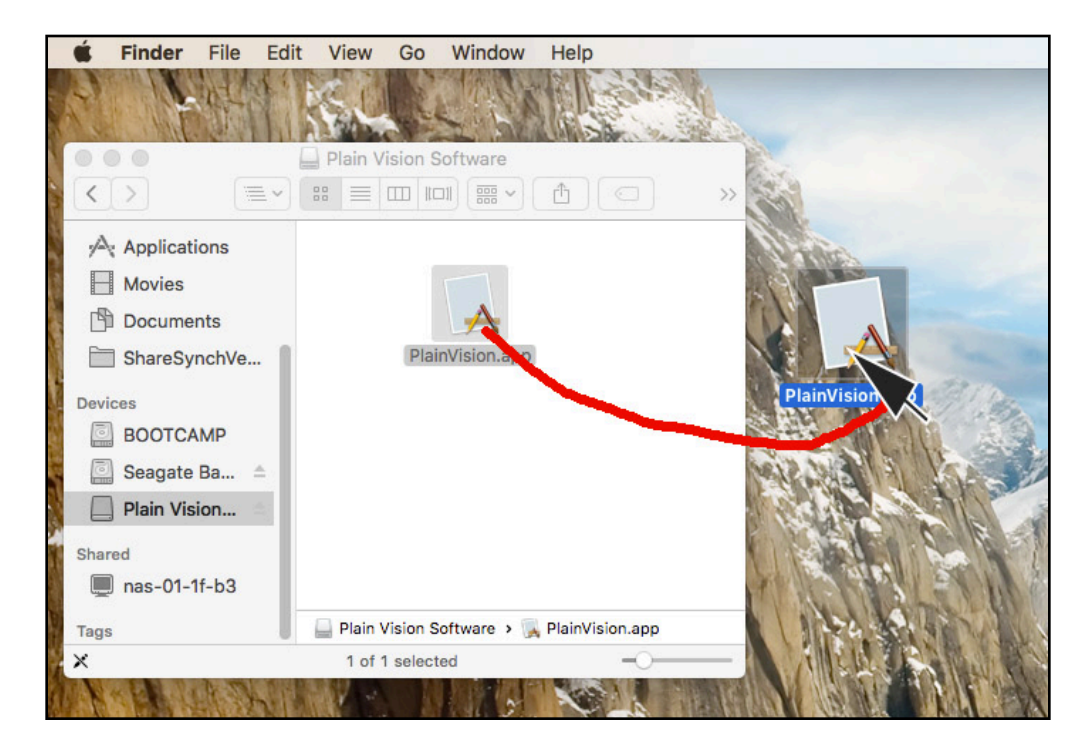

**1. Drag the PlainVision.app application program file to your desktop by clicking on it once with the mouse and dragging it over to a blank part of your screen and then releasing the mouse. Then close the window. You won't need the file that you downloaded anymore.** 

**To run the software from now on, just double click on the Plain Vision icon you have on the desktop.**

**2. First time running? you will download the programs from the internet. The software will come up to the installation screen. (You may also get to this screen by clicking on the "Install Sermons…" link from the Select program screen.)**

**3. Select the series and languages you are interested in and click "Install file from the Internet:"**

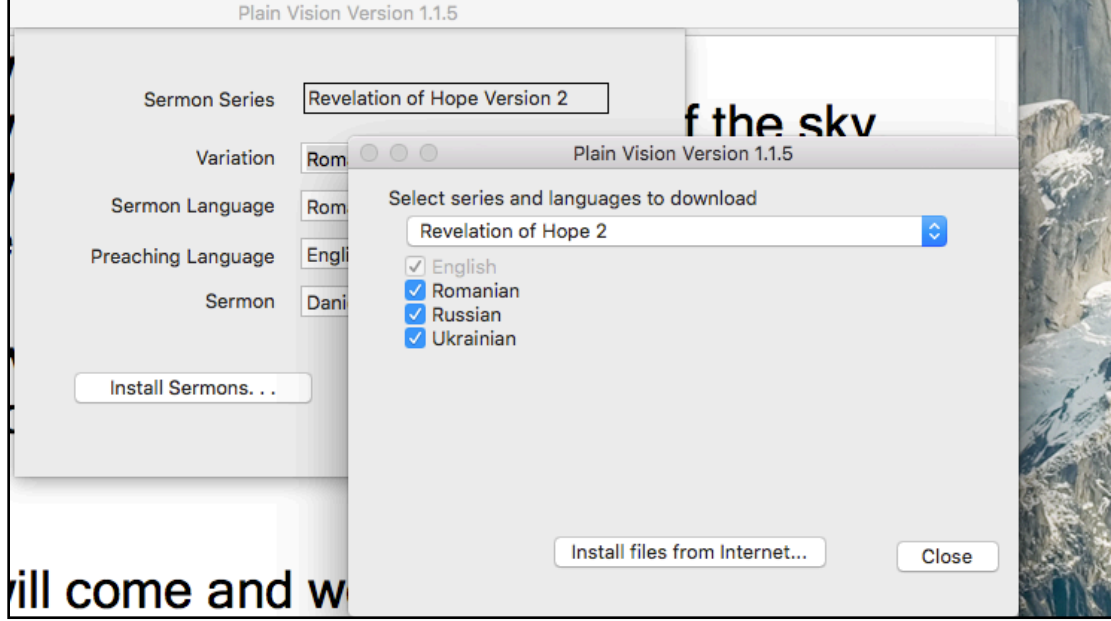

**Note that it may take a long time to download depending on how many languages you download and your internet speed. You may cancel and restart the installation if necessary. Each time your restart the download, it checks the files downloaded so far to see that they completed properly then downloads any files that are not completely downloaded yet.**

**4. After you have some presentations installed you will be able to use the select programs menu to choose them and also the languages you will use:**

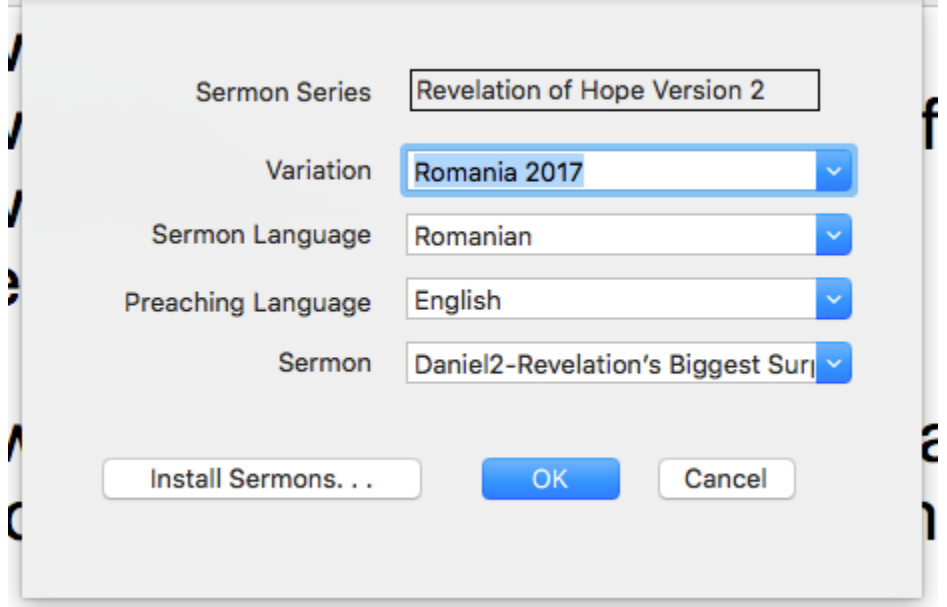

**First select a "Variation" which is a list of the presentations and their order that are used at a particular site.** 

**Then select the language that your audience understands, and finally the language you will preach in.**

**The Sermons are listed in about the order they will be presented in, though there may be some changes, so go by your local schedule.**

**5. Click Ok and you will see the main presentation screen:**

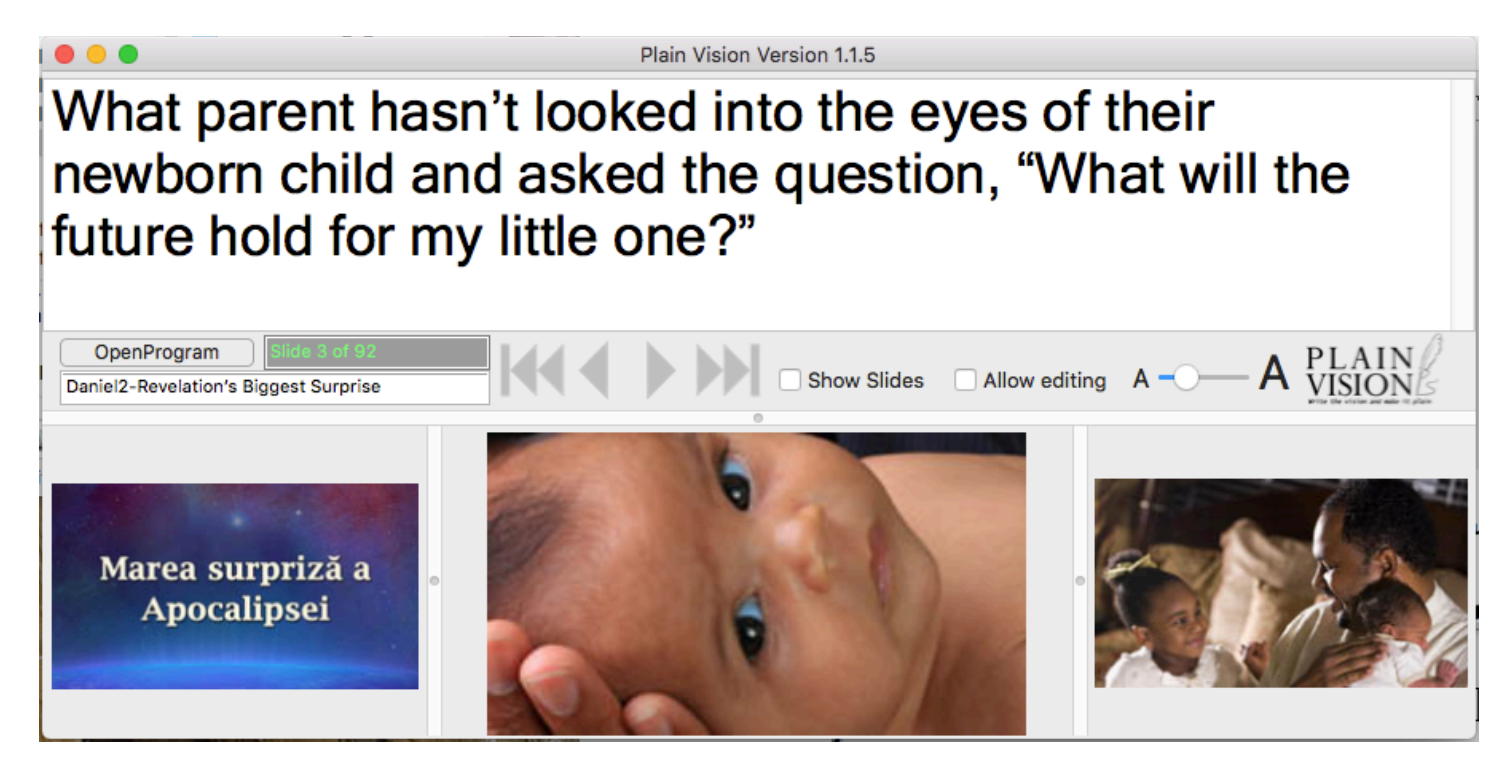

**6. You may adjust some things to make it easier to preach: You may change the size of the window or just click the orange circle at the top of the menu bar to make it fill the screen. 7. You may change the size of the words you preach by sliding the button between the smaller** A **and the larger** A**.**

**8. You may use the control arrows to go to the next slide, previous slide, first or last slides. You may also use a remote control, press the spacebar, arrow keys, the tab key, or P and N.**

**9. To give your presentation you will need to hook up to a projector or TV set depending on your venue. Make sure the Mac is set to extend the desktop display rather than to mirror:**

**a. First, click on the System Settings icon in the dock:**

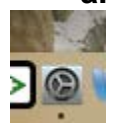

b. Then click on the Displays control panel:

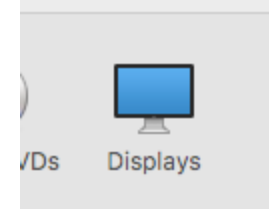

## c. Then click on "Arrangement":

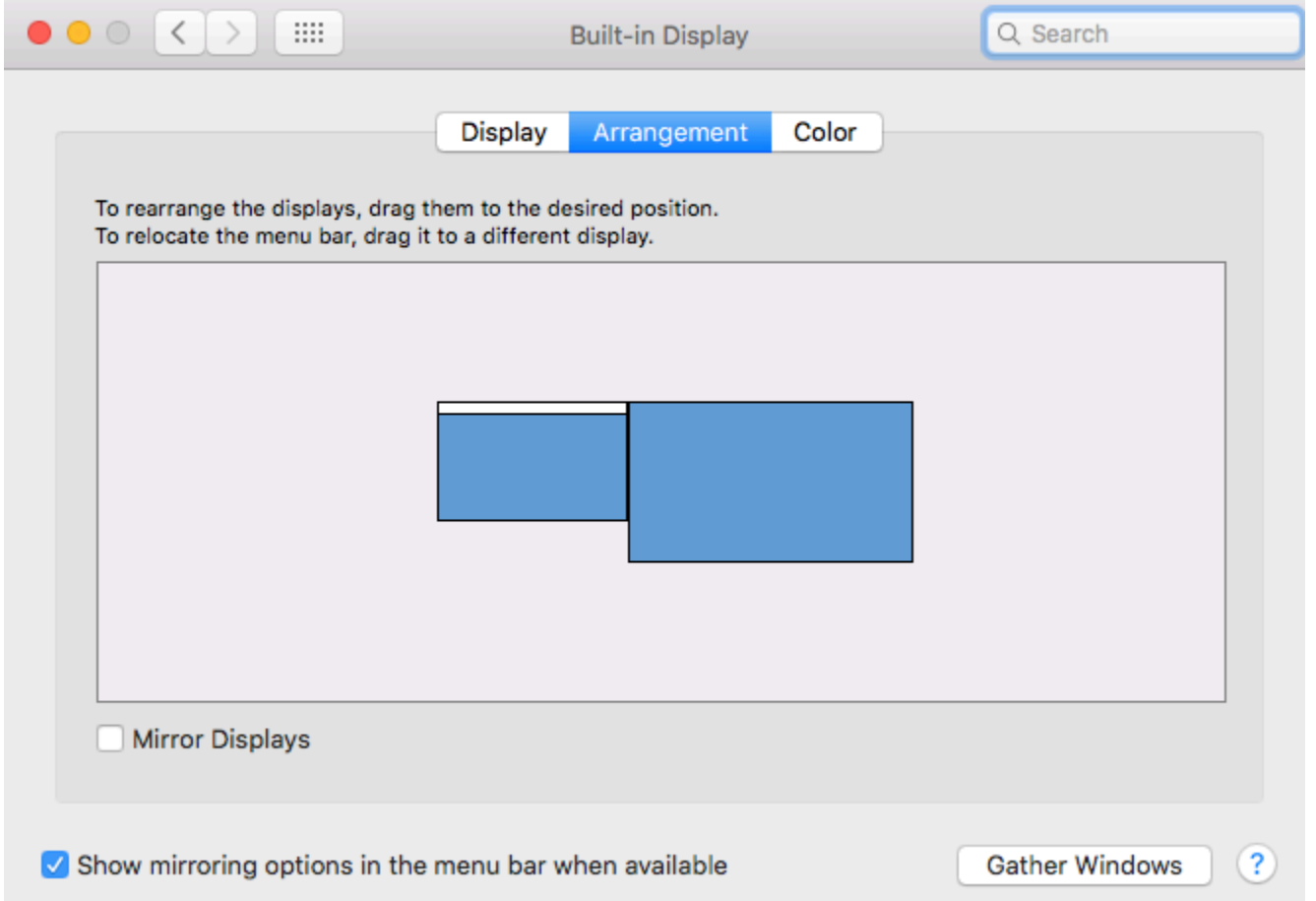

**d. make sure "Mirror Displays" is NOT checked and the two boxes look pretty much like in the above screen shot. You may close the displays control panel by clicking on the red dot at the top of the window (or press the apple key and Q at the same time)**

**10. Back in the Plain Vision software, make sure the plain vision window is on your primary screen, the laptop screen for example then click on the checkbox to "Show Slides".**

**11. You may jump to a slide by typing it's number and then pressing the enter key. You won't see anything typed on the screen but it will go the slide number you typed when you press enter. For example typing the number 3 and 6 and then enter will go to slide 36.**

**12. You may adjust the size of the thumbnail icons by dragging the bars around the images:**

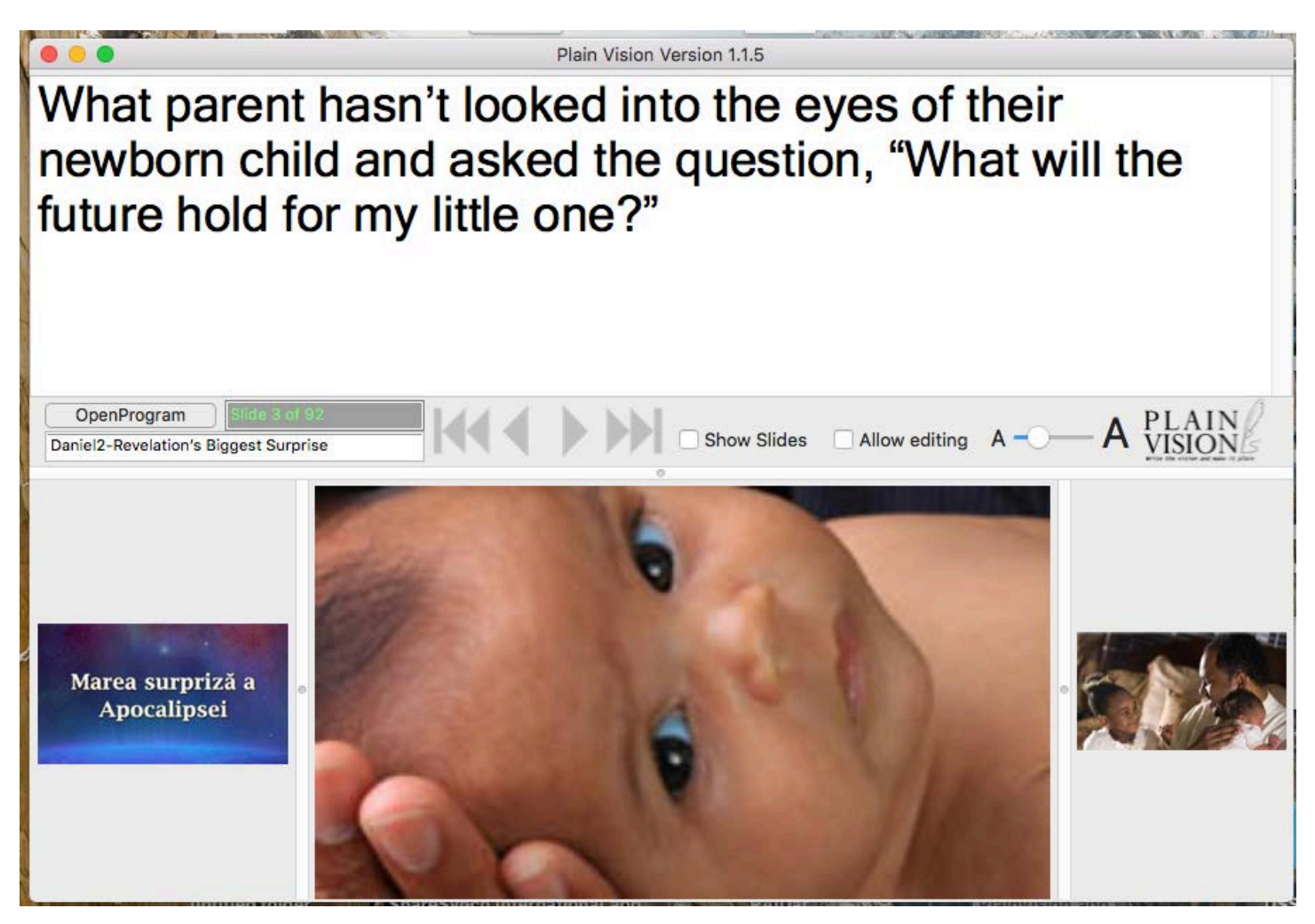

**13. To edit the slides you must first have a variation other than the original sermons selected. Click on Open Program and select any variation except the first one in the list. Plain Vision does not modify the original files, so all edits need to be done on a variation which makes copies of the file you modified.**

**14. Click "Allow editing"**

**15. You may modify the words in the script as you would in a Word processor. You do not need to save your changes; the changes will be saved as you work. You may undo changes by pressing the Apple Key and the letter Z.**

**(NOTE: you cannot change the words on the pictures.)**

**16. You may add a picture or video clip if it is saved on your computer as an image or movie file such as a "Jpeg" or "MP4" file. The program will allow you to select the picture or movie from your computer and then it makes a copy of it so that if you move the original it will still have a copy to use in your slideshow.**

**17. Finally, you may delete the slide by pressing the delete button.**

**18. You may insert a picture and text from another slide, even another sermon, by browsing to your documents and locating the Presentation for Plain Vision Software folder. Browse in to this and find the "Original Programs" folder and the language folder for the audience, and find the program and slide you want to insert.**

**Tech Support: www.Presentsolutions.com has contact information for contacting technical support.**